# **User Guide**

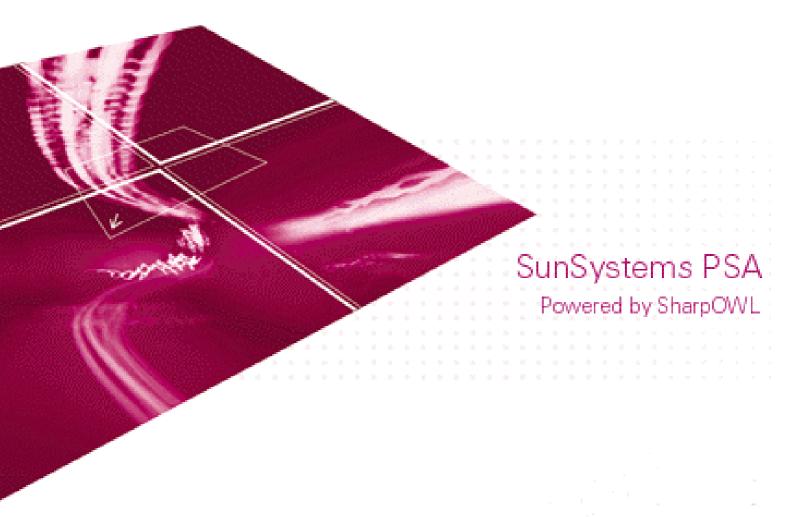

# Chapter 1 Introduction to SunSystems PSA

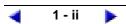

### **Table of Contents**

| Introduction         | Section 1 |
|----------------------|-----------|
| Using The User Guide | Section 2 |

►

### **Document Reference**

-

1 - iii

| Project                  | SunSystems PSA                                              |
|--------------------------|-------------------------------------------------------------|
| Document Title           | Chapter 1<br>Introduction to SunSystems PSA                 |
| Document Reference       | LS\SUGC1                                                    |
| <b>Document Location</b> | Sodv01-02\EFS\manuals                                       |
| Document Type            | Application Collateral                                      |
| Author                   | Gavin Ireland<br>SharpOWL Software International<br>Limited |
| <b>Revision Number</b>   | 3.e1.1                                                      |
| Date of Issue            | May 2002                                                    |
|                          |                                                             |

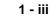

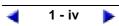

### **Document Amendment History**

| Date          | Revision | Status | Nature of Change                |
|---------------|----------|--------|---------------------------------|
| November 2001 | 1.e1.1   | Issued | New User Guide for Release e1.1 |
|               |          |        |                                 |
|               |          |        |                                 |
|               |          |        |                                 |
|               |          |        |                                 |
|               |          |        |                                 |

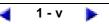

### Introduction

The aim of this chapter is to introduce the SunSystems PSA application to you.

### What you will learn

When you have completed this chapter you will be able to:

•Describe how your office will use the SunSystems PSA application.

•Understand how to use this guide.

### What you know already

Before you start this chapter you will need prior knowledge and practical experience in:

•How you see SunSystems PSA used in your office to complete your work activities.

### What you will need

To complete this chapter you will need:

•This Chapter.

SharpOWL software is protected by international copyright laws. SharpOWL and the SharpOWL logo are international trademarks.

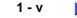

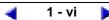

### Techie Talk

**Click:** To press and release the left mouse button without moving the mouse. See also Right Click and Double Click.

**Double Click:** To press and release the left mouse button twice quickly without moving the mouse. See also Right Click and Click.

**Expand:** To display more information from a data tree.

**Professional Services Automation (PSA):** The automatic control, creation and reporting of time and expense entry, budgets and billing.

**Portable Document Format (PDF):** A generated file that is read using Adobe Acrobat Reader.

**Right Click:** To press and release the right mouse button without moving the mouse. See also Click and Double Click.

### Section 1 Introduction

### What is PSA?

"...the Professional Services Automation (PSA) solution that supports and enhances your business process, allowing you to IDENTIFY, MANAGE and RETAIN the right clients, the right people and the right information."

Using the SunSystems PSA application, the user will be able to:

### **1.** Identify, service and retain the right clients

- •Identify and target profitable customers
- •Track your client relationships from bid to cash collection
- •Provide your clients with accurate and timely information and work in progress reporting and publishing.

### 2. Identify, manage and retain the right people

- •Pinpoint the staff you need to resource you projects
- •Match the right resources to the right tasks
- •Service your clients with the right people for the job.

#### 3. Identify, share and retain the correct knowledge

- •Collect valuable information from multiple sources
- •Automate distribution of vital information

•Access business critical information to improve strategic decision making.

#### 4. Identify, manage and retain your areas of profit and cost

- •Efficiently schedule and maximise your use of resources
- •Collect your billable hours and expenses information more accurately and timely
- •Drive recovery by providing detailed and accurate billing information
- •Reduce administration through quicker and easier collection of information.

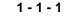

### **PSA** and the Services Lifecycle

By gathering business critical information at source, SunSystems PSA provides managers with the knowledge to increase business performance and client satisfaction through efficient utilisation of resources and skills. SunSystems PSA helps the information to flow through your organisation to the right people.

SunSystems PSA gives you complete vision of all of your projects, and allows you to share information with your clients, securely and easily.

The diagram below shows the services lifecycle and how SunSystems PSA improves the business process.

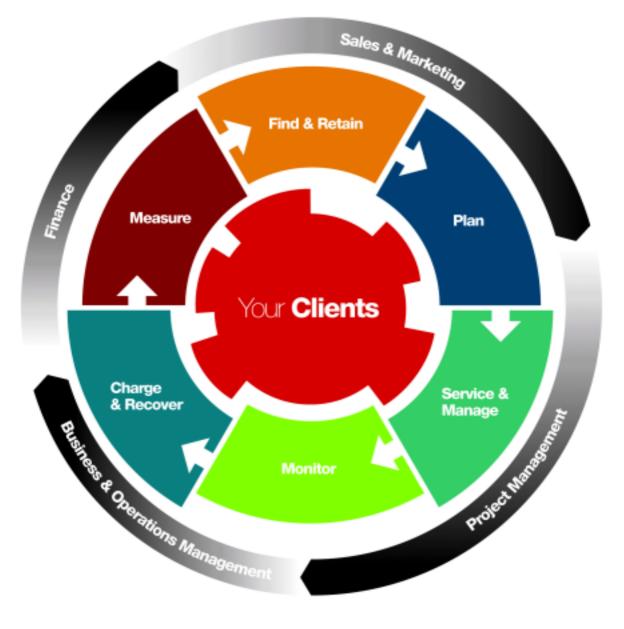

### **Find and Retain Business**

- •Improve contact and communication with customers and prospects
- •Evaluate and manage opportunities more effectively
- •Streamline and rationalise your bid process
- •Better co-ordinate your sales and marketing opportunities.

### **Plan Your Project**

- •Define your projects by tasks and activities
- •Schedule your available resources, matching skills with availability
- •Accurately set budgets, define costs and billing rates
- •Establish approval processes
- •Schedule your billing
- •Communicate your plans and resource schedules to all relevant parties.

### Service and Manage Your Projects

- •Capture time information quickly and accurately
- •Process and approve expenses quickly
- •Capture knowledge from across the organisation
- •Manage projects more effectively.

### **Monitor Project Progress**

- Track and publish status reports
- •Alert client of key milestone achievements/delays
- •Approve/deny/comment on information captured.

#### Charge and recover

- •Manage complex billing scenarios
- •Recharge to other cost centres
- •Full visibility of costs, income and margin
- •Quick and easy approval and cash collection
- •Automatic feed into ledgers and accounting systems.

### **Measure Project Results**

- •Performance evaluation of resources, utilisation, project profitability etc.
- •Visualise your business through intelligent reporting
- •Search for, request and share knowledge
- •Make informed strategic business decisions.

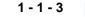

### Section 2 Using The User Guide

### Introduction

The User Guide is presented for your use as an on-line Adobe PDF (Portable Document Format), which you can use on-line or print the required sections as and when you need them.

This section will explain the layout of the User Guide and give instructions for using the Adobe Acrobat Reader.

Please Note

If you use a Hypertext link to another part of the document and wish to return to the page that you were looking at, use the 'View History' buttons.

Right clicking on the User Guide will open a pop up menu with some of the more frequently used commands available.

When printing the guide, remember to specify the Acrobat page numbers found at the bottom of the screen.

|  | ) H 4 | 2 of 47 | ► H | 8.26 x 11.69 in |  | Η | 噐 | 9 |
|--|-------|---------|-----|-----------------|--|---|---|---|
|--|-------|---------|-----|-----------------|--|---|---|---|

### **User Guide Layout**

The User Guide can be provided to you as one document containing all of the guide or as several documents one for each chapter of the guide.

Each Chapter has (in this order):

Title Page : Showing the Title of the Chapter

**Table Of Contents:** Lists the Sections in the Chapter and their section numbers including Hypertext links to the Sections

**Document Reference Page:** Shows the Chapter project information

**Document Amendment History:** Shows the amendments made to the Sections within the Chapter

**Chapter Introduction Page:** Tells you what the Chapter covers, what you will learn, what you know already and what you will need

Techie Talk: An explanation of technical terms used in this Chapter

Sections: The information relevant to this Chapter

Index: Index of Sections and Sub-Sections including Hypertext links to them

As well as the Chapter pages, the User Guide also includes the Table of Contents for the whole guide (including Hypertext links) and a Preface which explains copyright information, and conventions used in this guide

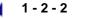

### Using Adobe Acrobat Reader

Please Note

You can access the Adobe Acrobat Reader Guide at any time from the Help menu or

by pressing

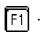

In these instructions, the guide will refer to the toolbar buttons, however, the same functions are available from the appropriate menus

#### 1. Open the User Guide

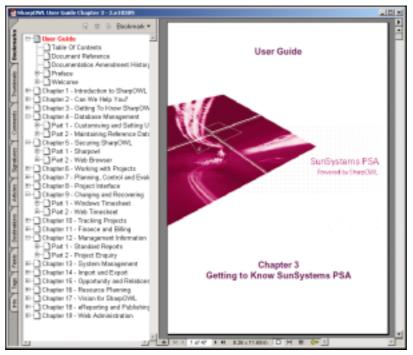

### **Changing The View**

To Change the View:

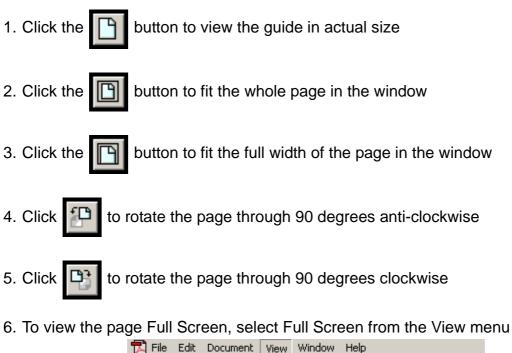

| View Window    | Help                     |
|----------------|--------------------------|
| Full Screen    | Ctrl+L                   |
| Zoom In        | Ctrl++                   |
| Zoom Out       | Ctrl+-                   |
| Zoom To        | Ctrl+M                   |
| Fit in Window  | Ctrl+0                   |
| Actual Size    | Ctrl+1                   |
| Fit Width      | Ctrl+2                   |
| 🖌 Fit Visible  | Ctrl+3                   |
| Reflow         | Ctrl+4                   |
| ✓ Single Page  |                          |
| Continuous     |                          |
| Continuous - I | Facing                   |
| Rotate Clockv  | vise Ctrl+Shift++        |
| Rotate Count   | erclockwise Ctrl+Shift+- |

7. To return to normal view, press the ESC key

8. Select the options from the View menu as required to view a single page at a time, as a continuous document or as double sided facing pages

| ✔ Single Page       |
|---------------------|
| Continuous          |
| Continuous - Facing |

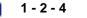

### Navigating

To move around the User Guide:

- 1. Click the **v** buttons to move to the next or previous page as required
- 2. Click the **I** buttons to move to the end or beginning of the document as required
- 3. Click the solutions to move backward and forward through the view 'history' as required
- 4. The current page number will be displayed in the small window at the bottom of the screen 2 of 47, to move to a known page number, highlight the numbers in the window and enter the required page number

### Please Note

It is not necessary to enter the 'of xxx' part of the page numbers. It is only necessary to enter the page number.

### To use the Bookmarks:

Where a bookmark has the symbol  $\blacksquare$ , you can click on the  $\blacksquare$  to expand the tree view

1. Click on the required page bookmark to go to that page

### To Use Thumbnails:

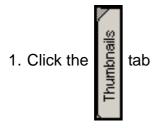

2. Click the required page to go to that page

#### To Use Contents Pages:

- 1. Open the required Contents page
- 2. Click on the required Section Title or Number to go to the first page of that section

#### To Use Index Pages:

- 1. Open the required Index Page
- 2. Click on the required index entry
- 3. The page that contains that index entry will open

#### To use the Find Function:

| 1. | Click | <u>الم</u> |
|----|-------|------------|
|    |       |            |

| ind                            | <u>×</u> |
|--------------------------------|----------|
| Find What:                     | Find     |
| Match Whole Word Only          | Cancel   |
| Match Case                     |          |
| Find Backwards                 |          |
| 📕 Ignore Asian Character Width |          |

- 2. Enter the word that you want to find
- 3. Check the Match Whole Word Only box to give only exact matches
- 4. Check the Match Case box to make the search case sensitive
- 5. Check the Find Backwards box to start the search and the current position and search backwards

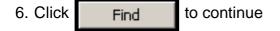

#### Please Note

Acrobat Reader will find the next match of your search criteria and go to the page where the match occurs.

7. If you want to look for the next place where your word appears, click and and

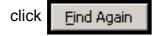

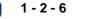

### To Use The Hypertext Links:

1. Where you find a word or phrase within the User Guide highlighted in red, this is a hypertext link. When you pass the cursor over the link, it will become a ৻৸৸

pointer

- 2. Click on the link, the window will display the linked page
- 3. To return to the previous page, click the left history arrow

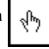

### **Printing The User Guide**

To Print the User Guide:

1. Open the Print Setup window (File  $\Rightarrow$  Page Setup)

| Print Setup | ?                                           | ×      |
|-------------|---------------------------------------------|--------|
| Printer —   |                                             | ר      |
| Name:       | \\CORP01-PRINT\Technical Authors Properties |        |
| Status:     | Ready                                       |        |
| Туре:       | HP LaserJet 4050 Series PCL 5e              |        |
| Where:      | Development - Technical Authors Area        |        |
| Comment:    | Technical Authors                           |        |
| Paper       | Orientation                                 | י<br>ר |
| Size:       | A4       Portrait                           |        |
| Source:     | Auto Select  Auto Select  Auto Select       |        |
| Network     | . OK Cancel                                 |        |

- 2. Change the printer and settings as required
- 3. Click <u>Properties...</u> to change or view the printer properties
  4. Click <u>OK</u> to continue

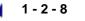

5. Either click the 🛃 button, or select Print from the File menu

| Name:                         | \\CORP01-PRINT\Technical Authors                               | Properties                                                                                 |
|-------------------------------|----------------------------------------------------------------|--------------------------------------------------------------------------------------------|
| Status:                       | Ready                                                          | Reverse pages                                                                              |
| Туре:                         | HP LaserJet 4050 Series PCL 5e                                 | 🗖 Print as image                                                                           |
| Where:                        | Development - Technical Authors Area                           | Print to file                                                                              |
|                               | nge<br>Selected pages/graphic<br>ent page<br>es from: 1 to: 47 | Copies and Adjustments<br>Number of copies: 1 🔅                                            |
| Print:  <br>I Con             | Even and Odd Pages 💌<br>nments                                 | <ul> <li>Expand small pages to paper size</li> <li>Auto-rotate and center pages</li> </ul> |
| Con<br>PostScrip              | onments                                                        |                                                                                            |
| Con<br>PostScrip<br>Print Met | nments                                                         | Auto-rotate and center pages                                                               |

- 6. The printer and settings can also be changed from here
- 7. Select which pages to print and the number of pages to print

### Please Note

When printing the guide, remember to specify the Acrobat page numbers found at the bottom of the screen.

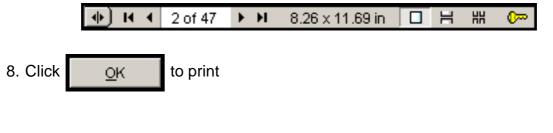

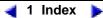

## 

Introduction 1-1 Charge and recover 1-4 Find and Retain Business 1-3 Measure Project Results 1-4 Monitor Project Progress 1-3 Plan Your Project 1-3 Service and Manage Your Projects 1-3 The Services Lifecycle 1-2 What is SunSystems PSA? 1-1

## U

Using The SunSystems PSA User Guide 2-1 Introduction 2-1 User Guide Layout 2-2 Using Adobe Acrobat Reader 2-3 Changing The View 2-4 Navigating 2-6 Bookmarks 2-6 Contents Pages 2-7 Find 2-7 Hypertext Links 2-8 Index Pages 2-7 Thumbnails 2-6 Printing 2-9

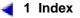